## HOW TO SUBMIT AN ABSTRACT FOR THE AORTIC 2019 CONFERENCE

*This easy-to-use guide provides instructions for submitting your abstract through the AORTIC 2019 Abstracts Submission Portal:* Clic[k here](https://client.conf-manage.com/aortic-2019/english-call-for-abstract-submission-portal-sign-in) to access portal.

## STEP 1 of 10

### Call for Abstracts Submission Portal Sign In

To use the abstracts submission portal, you need an account. Please click Create New Account and enter your email address and password.

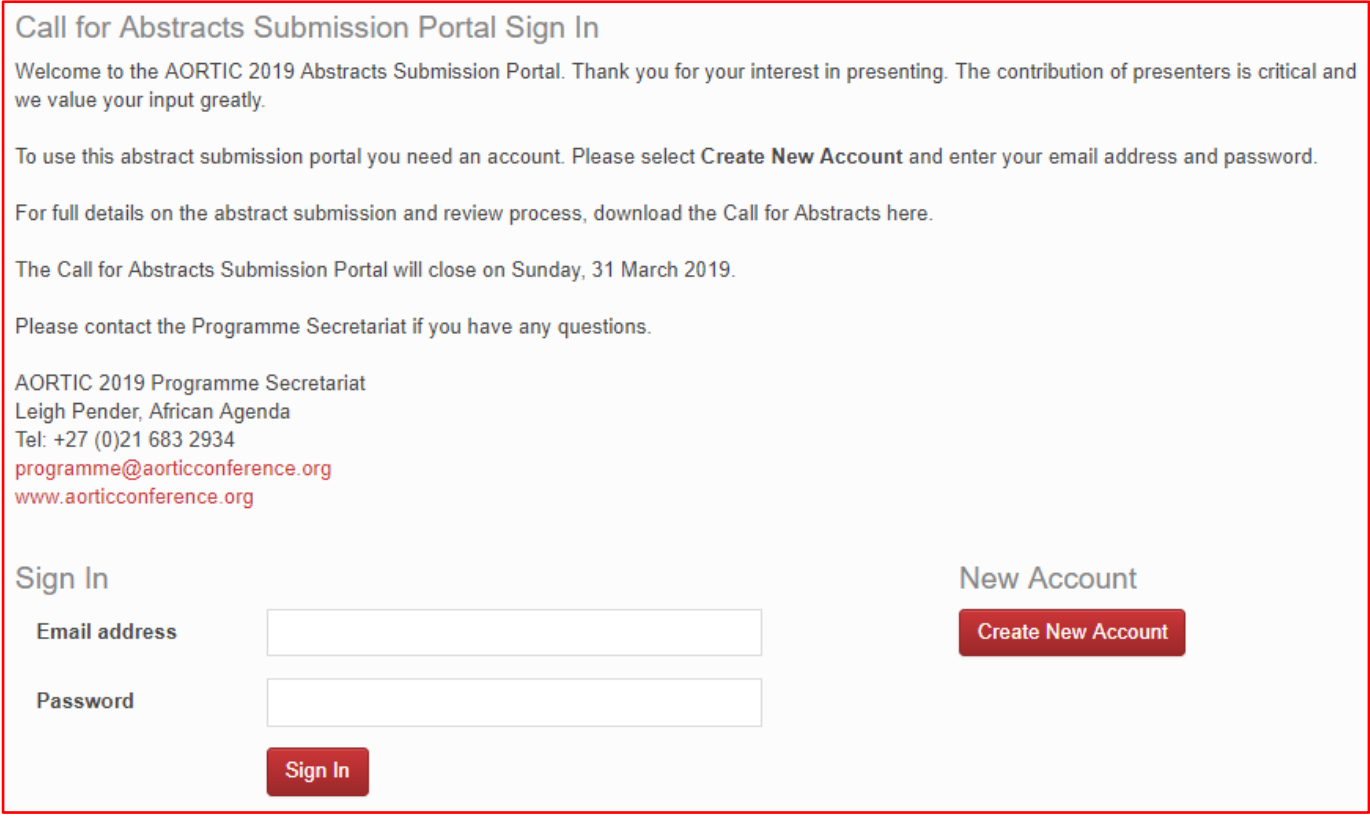

## Create Account

If you clicked Create New Account, you will be directed to this page where you will be required to enter your email address and choose a password.

Complete your email address, choose a password, and click Create New Account.

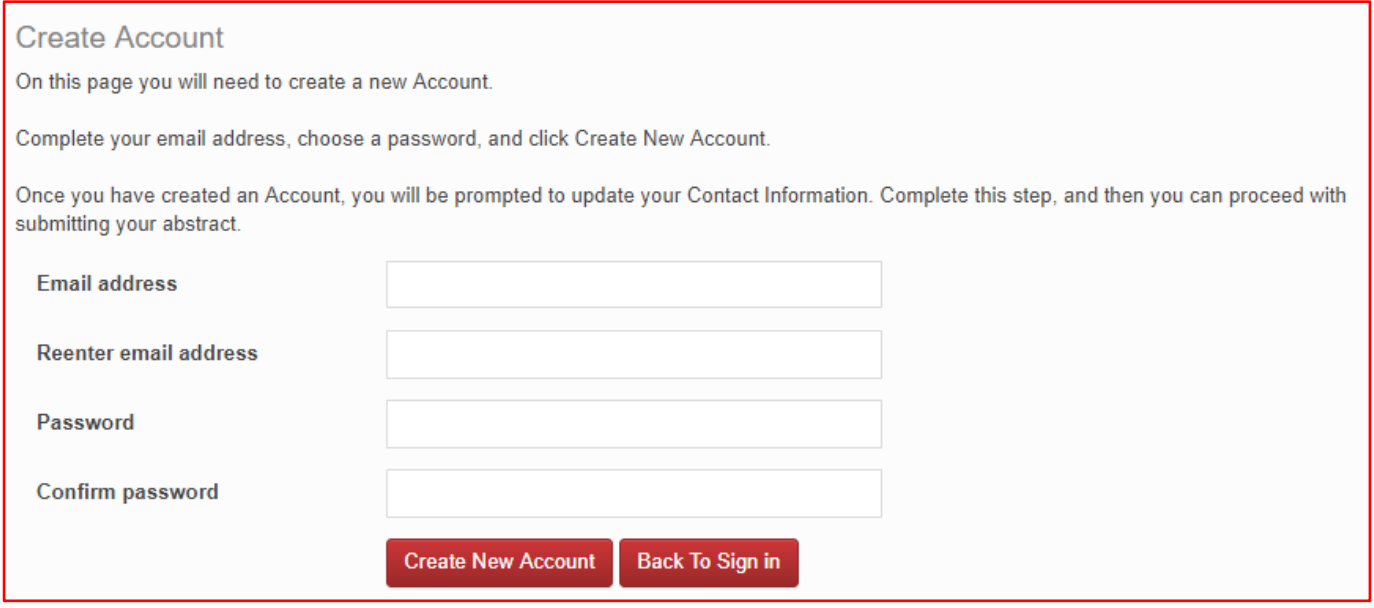

## STEP 2 of 10

#### Welcome to the Call for Abstracts Submission Portal

A new page will appear with a welcome message.

Complete your Contact Information by clicking Update Contact Information. After you have done so, additional tabs will appear and enable you to submit your abstract.

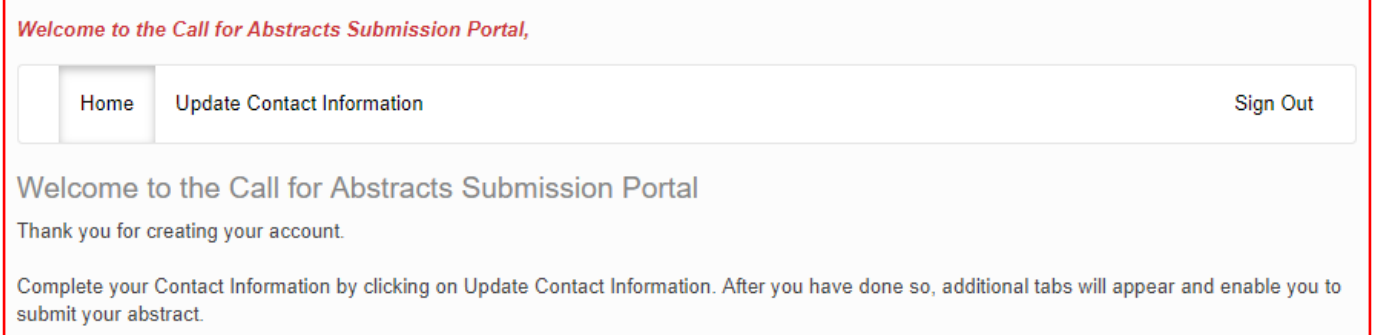

## Update Contact Information

Click Create Contact and continue.

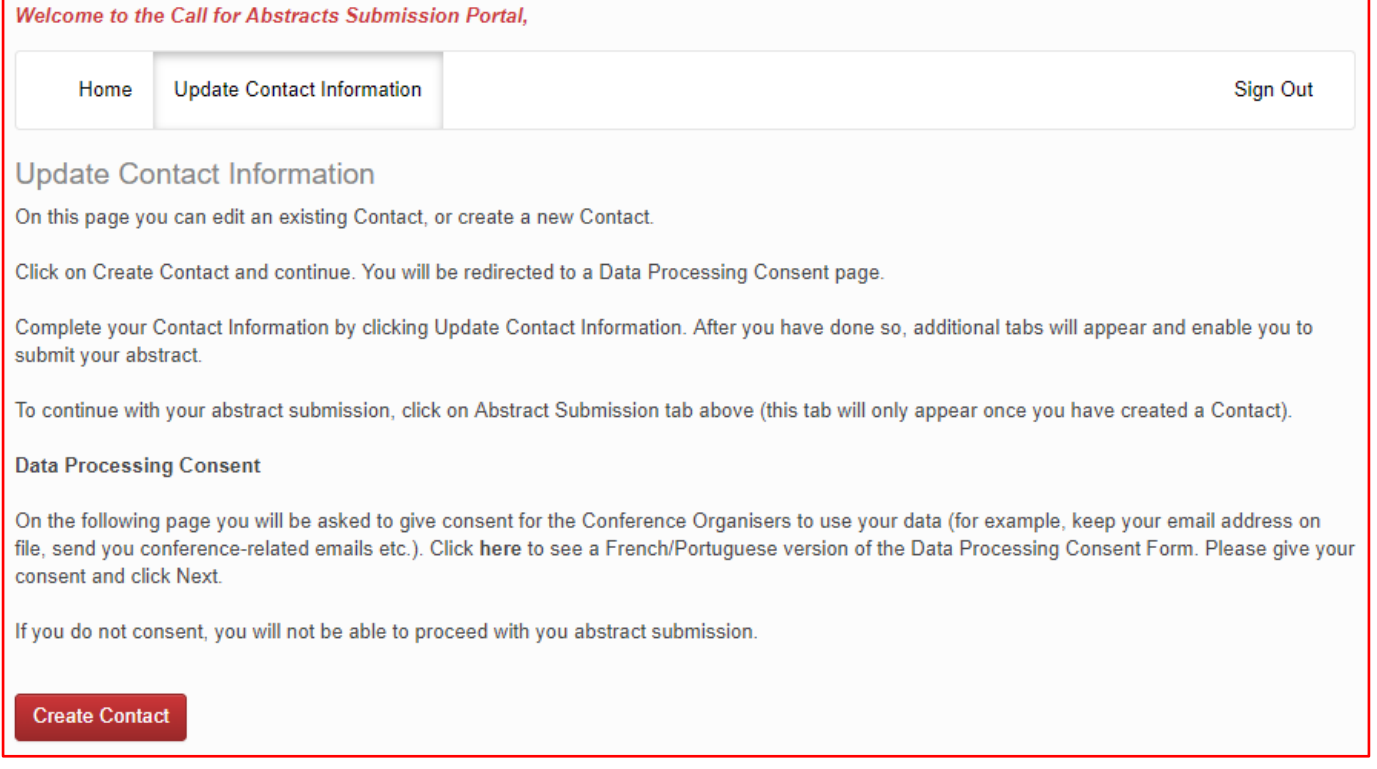

You will be redirected to a Data Processing Consent page.

## STEP 3 of 10

#### Data Processing Consent

On this page you are asked to give consent for the Conference Organisers to use your data (for example, keep your email address on file, send you conference-related emails, etc.). See [French](http://aorticconference.org/wp-content/uploads/2019/01/AORTIC-2019-Data-Processing-Consent-FRE-19011.pdf)[/Portuguese](http://aorticconference.org/wp-content/uploads/2019/01/AORTIC-2019-Data-Processing-Consent-POR-19011.pdf) version of the Data Processing Consent Form. Please give your consent and click Next.

If you do not consent, you will not be able to proceed with your abstract submission.

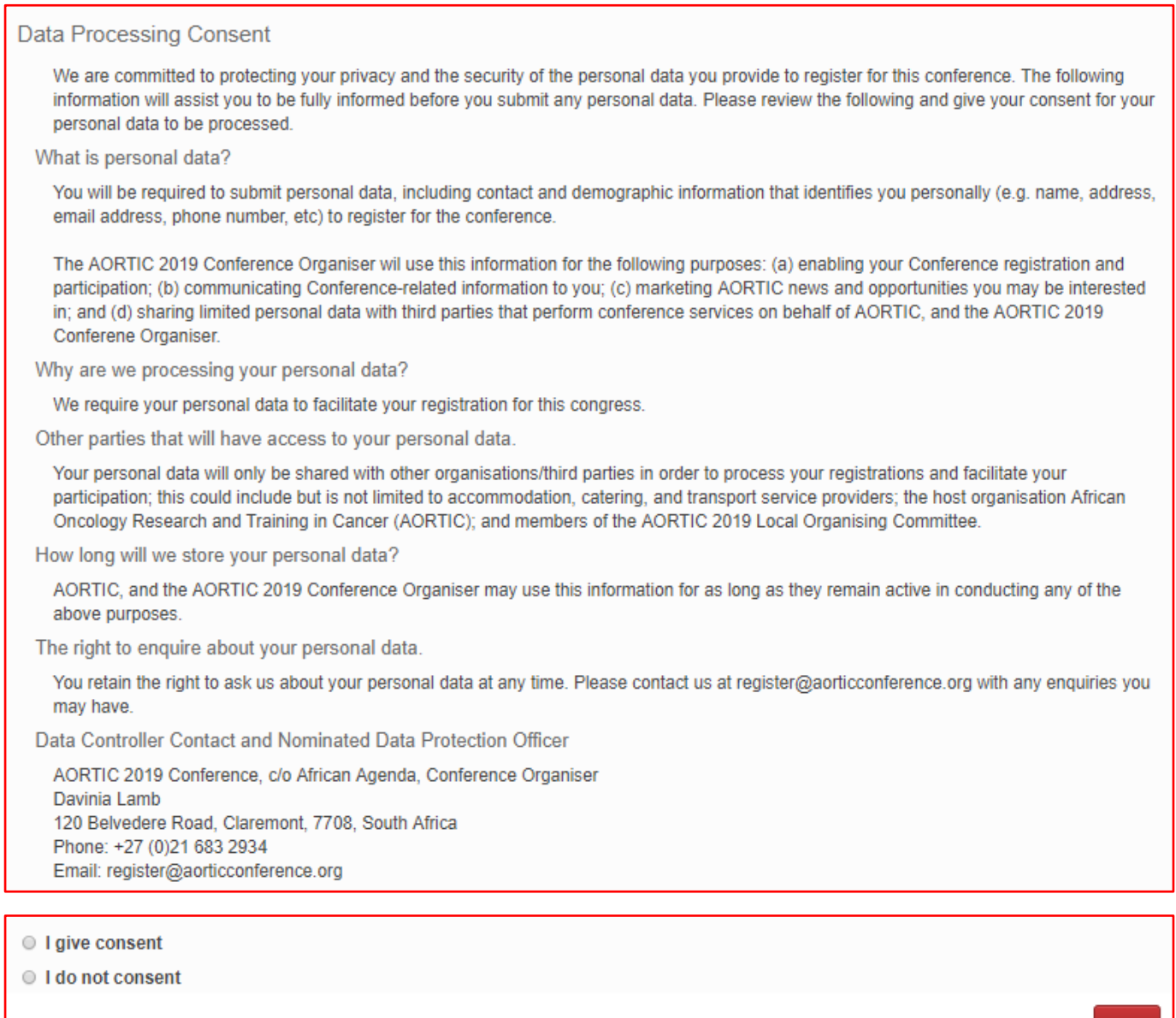

**Next** 

## STEP 4 of 10

#### Submitting/Presenting Author Contact

You will then be required to enter your Submitting/Presenting Author Contact information. Click Submit once done.

As the Submitting/Presenting author, you are the author to whom all correspondence will be sent. As the Submitting/Presenting author, you are also required to be at the conference to present. Abstracts will be filed by Submitting/Presenting author's last name.

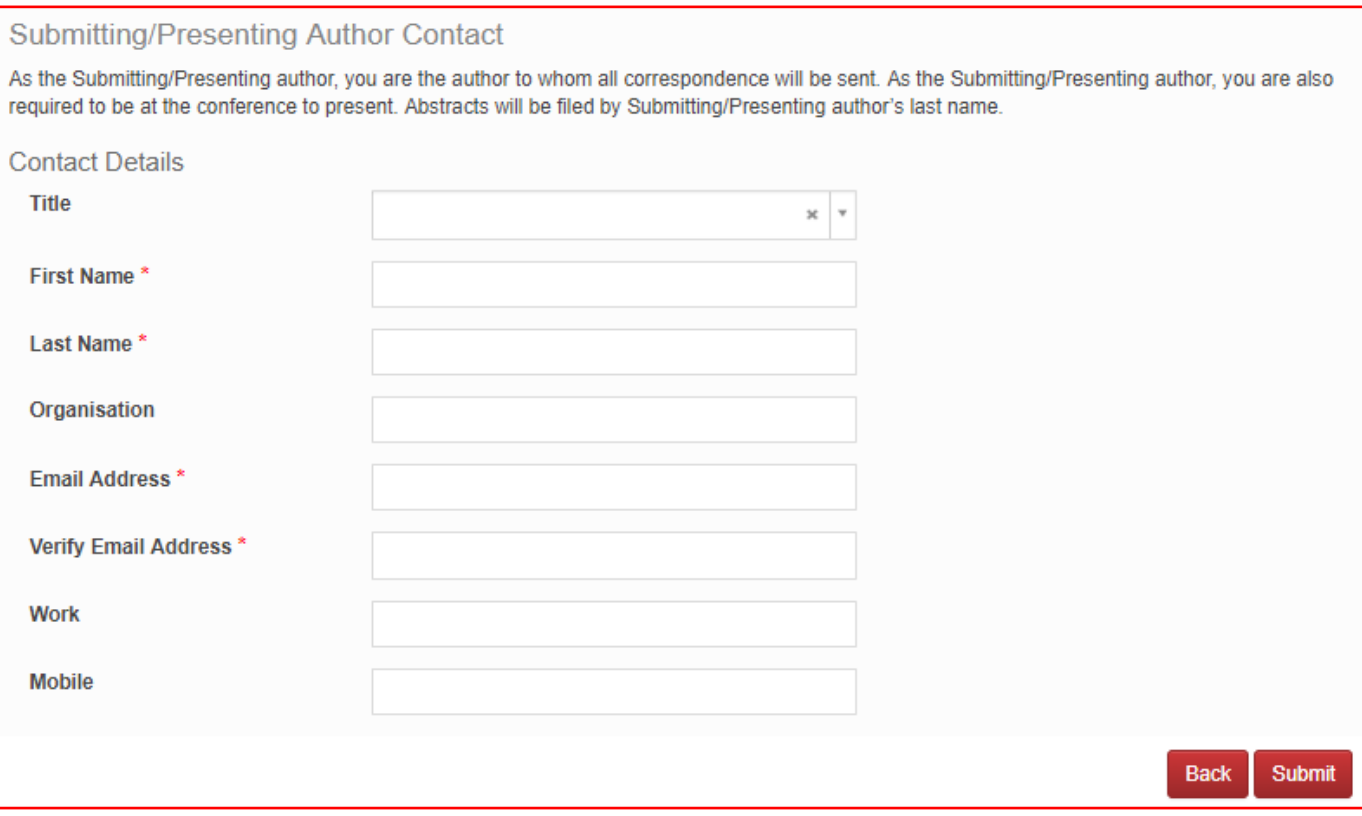

## STEP 5 of 10

## Call for Abstracts Submission Portal

You will now see the welcome page for the Call for Abstracts Submission Portal. Here you can edit your contact details, submit an abstract, or edit an abstract that you have already submitted.

Click Abstract Submission Tab at the top of the page in order to continue to submit an abstract.

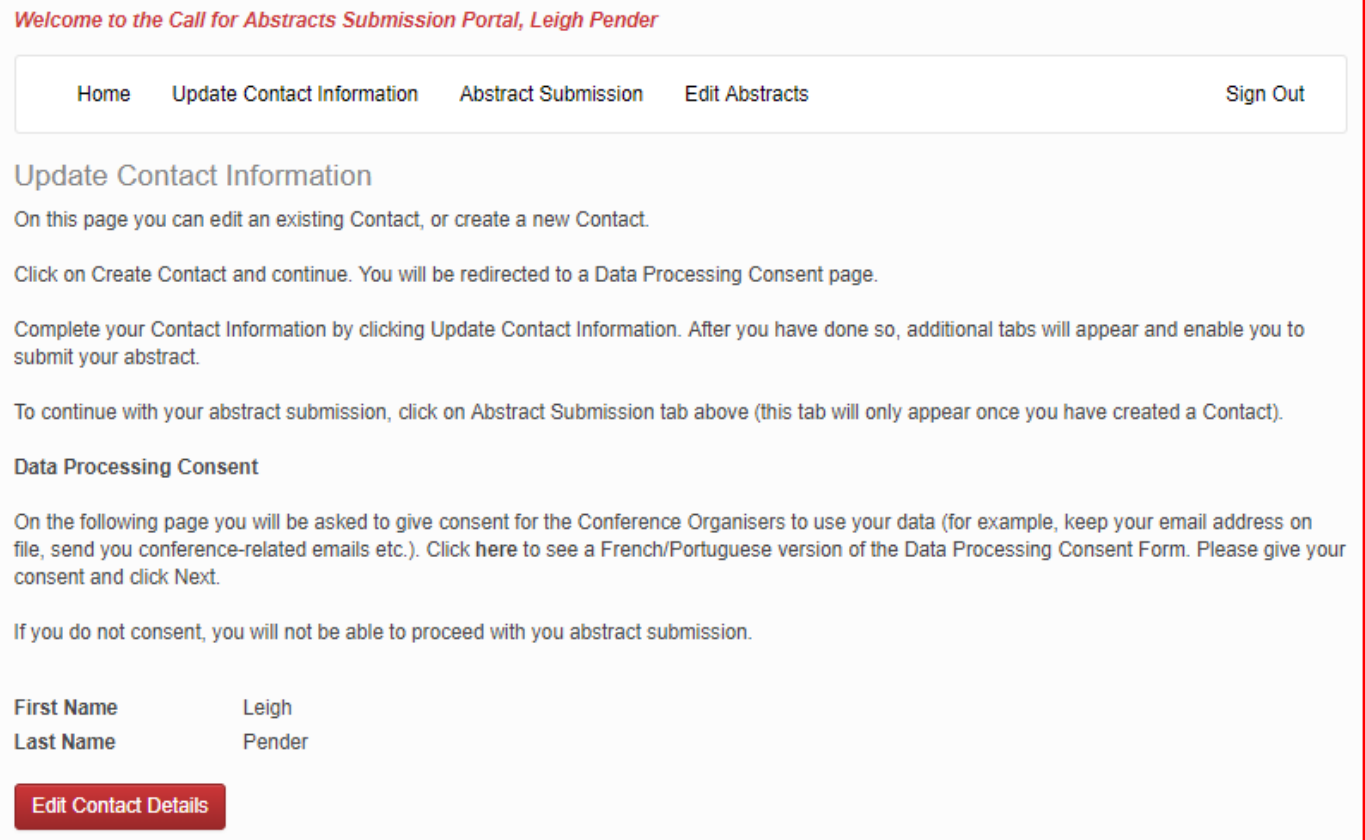

#### Your Abstract Submission

This page will take you through the process of submitting your abstract.

The tabs on the left side of the page will take you through each step of the submission process. All steps need to be completed before submitting your abstract. If a step has not been completed, an 'X' will be displayed to the left of the tab name.

At any time during the process you can click Save As Draft to save your incomplete submission and return to it at a later time.

Once you have completed each section click Continue to proceed to the next section of your abstract submission.

The Review section will give you an overview of the sections that must still be completed before you can submit your abstract. Remember, if a step has not been completed, an 'X' will be displayed to the left of the tab name. Once all required sections have been completed you can submit your abstract in the Submit section of the page.

For abstract specifications, please refer to the [Call for Abstracts.](http://aorticconference.org/abstracts-2/)

**Your Abstract Submission** 

This page will take you through the process of submitting your abstract.

The tabs on the left side of the page will take you through each step of the submission process. All steps need to be completed before submitting your abstract. If a step has not been completed, an 'X' will be displayed to the left of the tab name.

At any time during the process you can click Save As Draft to save your incomplete submission and return to it at a later time.

Once you have completed each section, click Continue to proceed to the next section of your abstract submission.

The Review section will give you an overview of the sections that must still be completed before you can submit your abstract. Remember, if a step has not been completed, an 'X' will be displayed to the left of the tab name. Once all required sections have been completed, you can submit your abstract in the Submit section of this page.

**Abstract specifications:** 

- Abstracts may be submitted in English, French or Portuguese.

- Abstracts must adequately describe the research performed allowing reviewers to evaluate the quality, originality and thoroughness of the work.

# STEP 6 of 10

# Abstract Title; Preferred Presentation Type

Enter the title of your abstract in UPPER CASE in the box.

Choose your preferred presentation type (oral or poster presentation) from the drop-down list.

Click Continue.

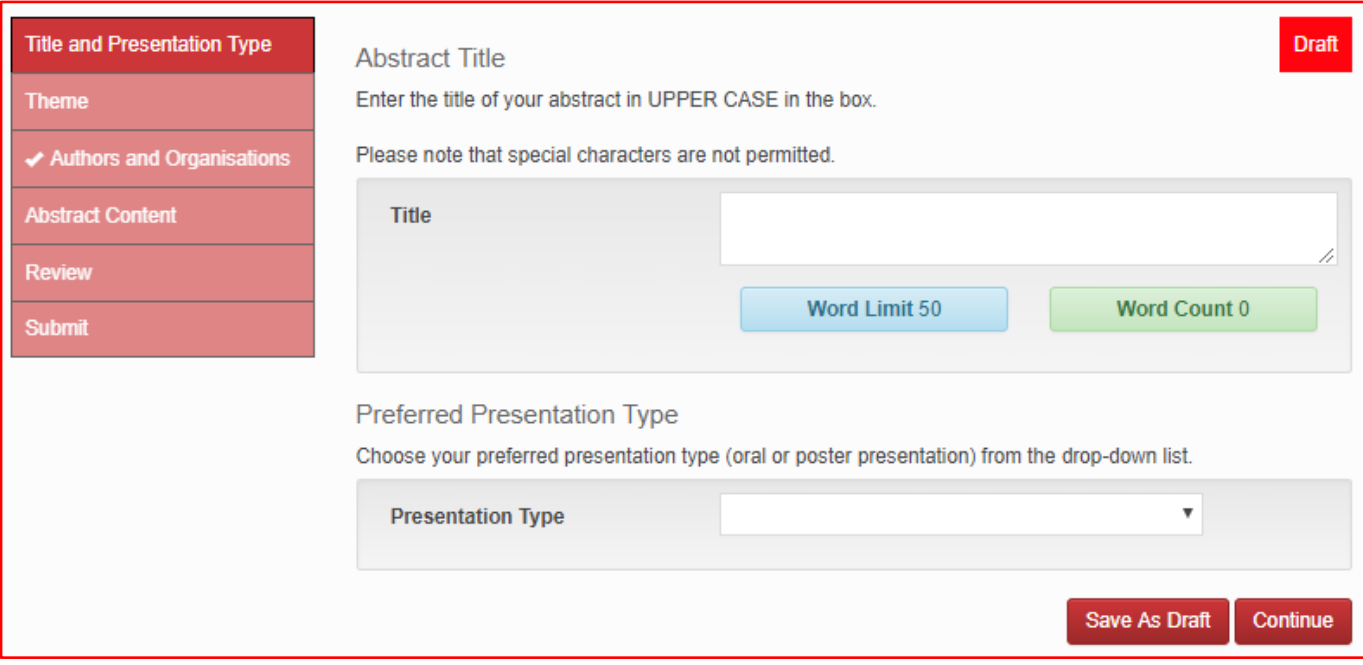

## STEP 7 of 10

## Theme

Select the Theme that best categorises your abstract and click Continue.

- Advocacy | Survivorship
- Basic science | Biology | Biomarkers
- Biomedical engineering
- Chemotherapy | Systemic therapy
- Education and training
- Epidemiology
- Haematology | Oncology
- HIV-related cancers
- Oncology nursing
- Other
- Paediatric oncology
- Palliative care | Psycho-oncology
- Pathology | Genetics
- Radiation oncology | Medical physics | Radiology
- Registries | Economics | National Cancer Control Plans
- Site-specific cancers
- Surgery | Surgical oncology

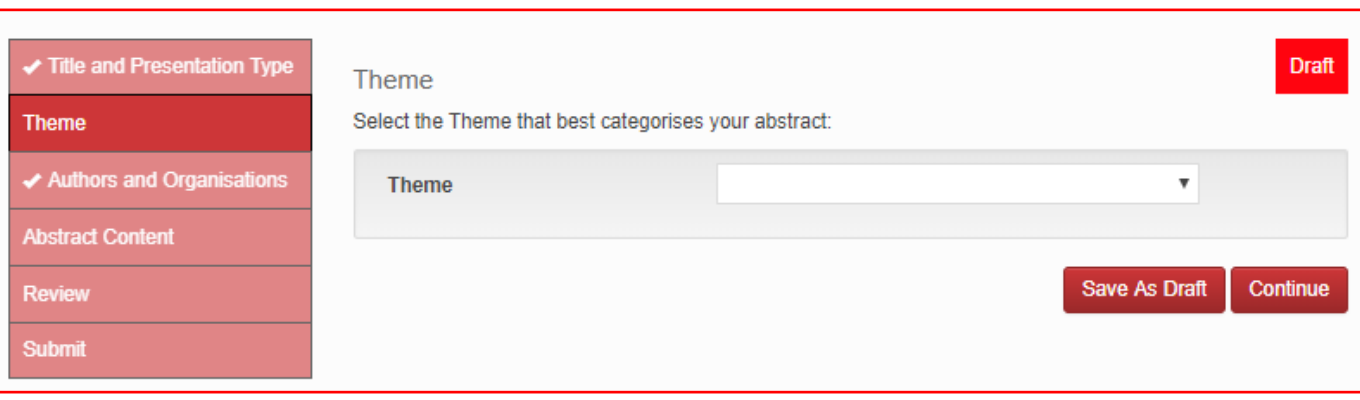

## STEP 8 of 10

#### Authors' Organisations

Enter the organisations of additional authors (co-authors) in the fields below. As the Submitting/Presenting author, your organisation will automatically appear first. [Note: just enter the organisations here, in the next step you will enter their other details]

Organisation is only the institution or company name. For example: University of Cape Town, University of Ibadan.

Please do not include faculty names, departments or names of groups and titles or positions at organisations.

Continue to add additional organisations by clicking Add Organisation.

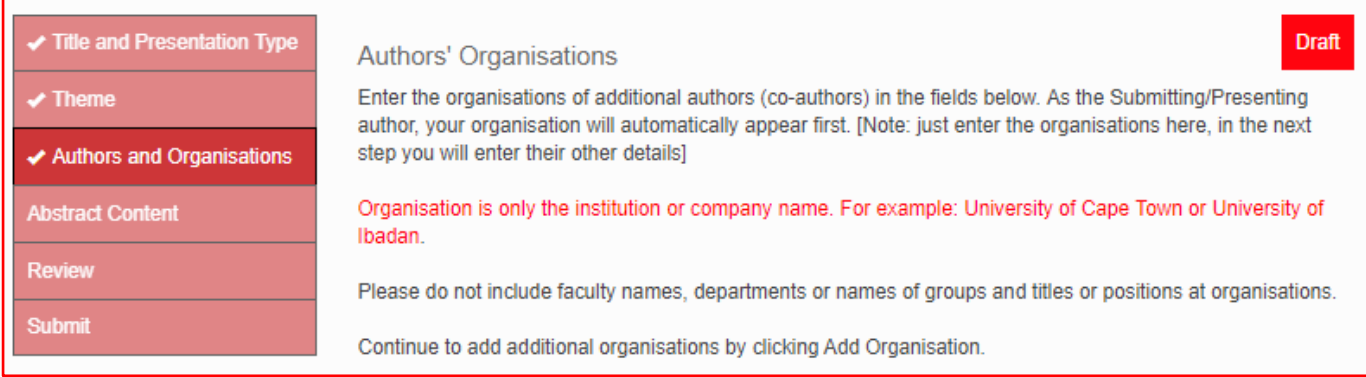

An example of how to complete this step is below.

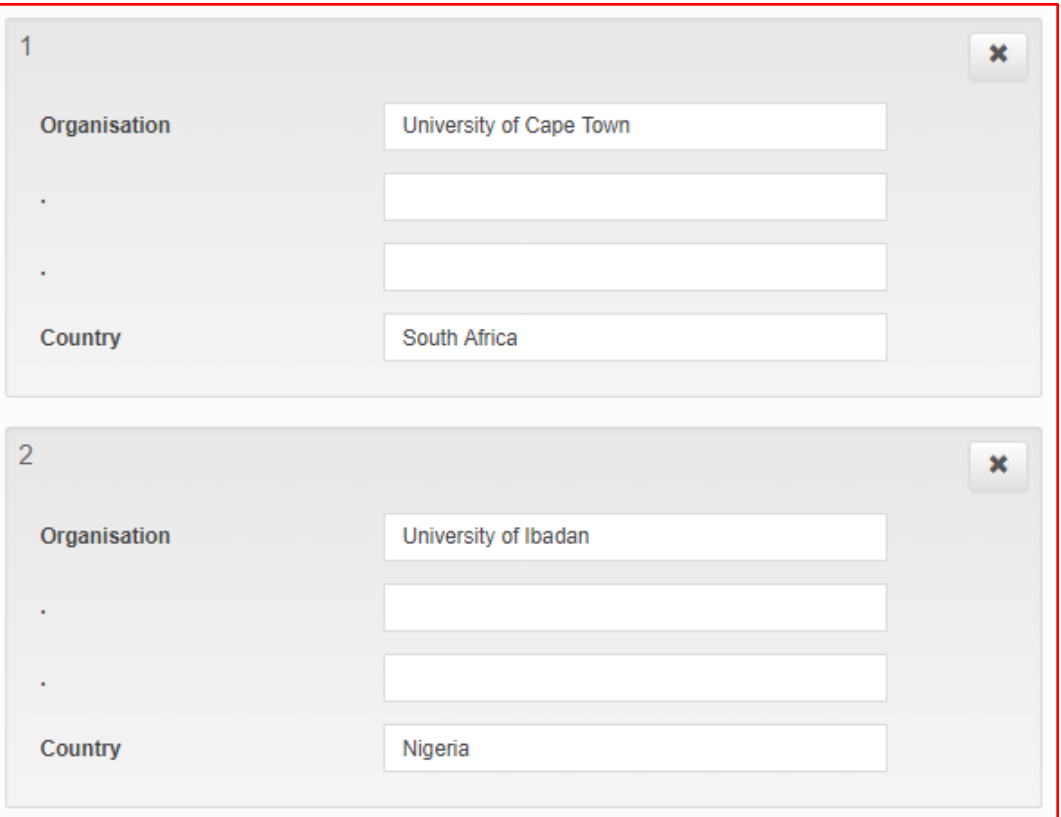

### Abstract Authors

Enter in the details of each additional author. As the Submitting/Presenting author, your first and last name will automatically appear first.

Continue to add additional authors by clicking on Add Author. A maximum of 6 authors (including yourself) is permitted.

Note: the Organisation's number(s) field for each author refers to the corresponding number from the Author Organisation step above (top left corner of the box). If an author is associated with more than one organisation, please use a comma and *no* space between the comma and number. Do NOT write out the organisation in full.

#### Please see example of how to complete.

Leigh Pender is associated with the University of Cape Town AND University of Ibadan. The numbers inserted in the Organisation number(s) field below will be 1,2. Karen Hilliard is associated with University of Ibadan. The number in her Organisation number(s) field will be 2.

#### **Abstract Authors**

Enter in the details of each additional author. As the Submitting/Presenting author, your first and last name will automatically appear first.

Continue to add additional authors by clicking on Add Author. A maximum of 6 authors (including yourself) is permitted.

Note: the Organisation's number(s) field for each author refers to the corresponding number from the Author Organisation step above (top left corner of the box). If an author is associated with more than one organisation, please use a comma and no space between the comma and number. Do NOT write out the organisation in full.

Once you have entered all authors' details, click Continue.

An example of how to complete this section is below.

Once you have entered all authors' details, click Continue.

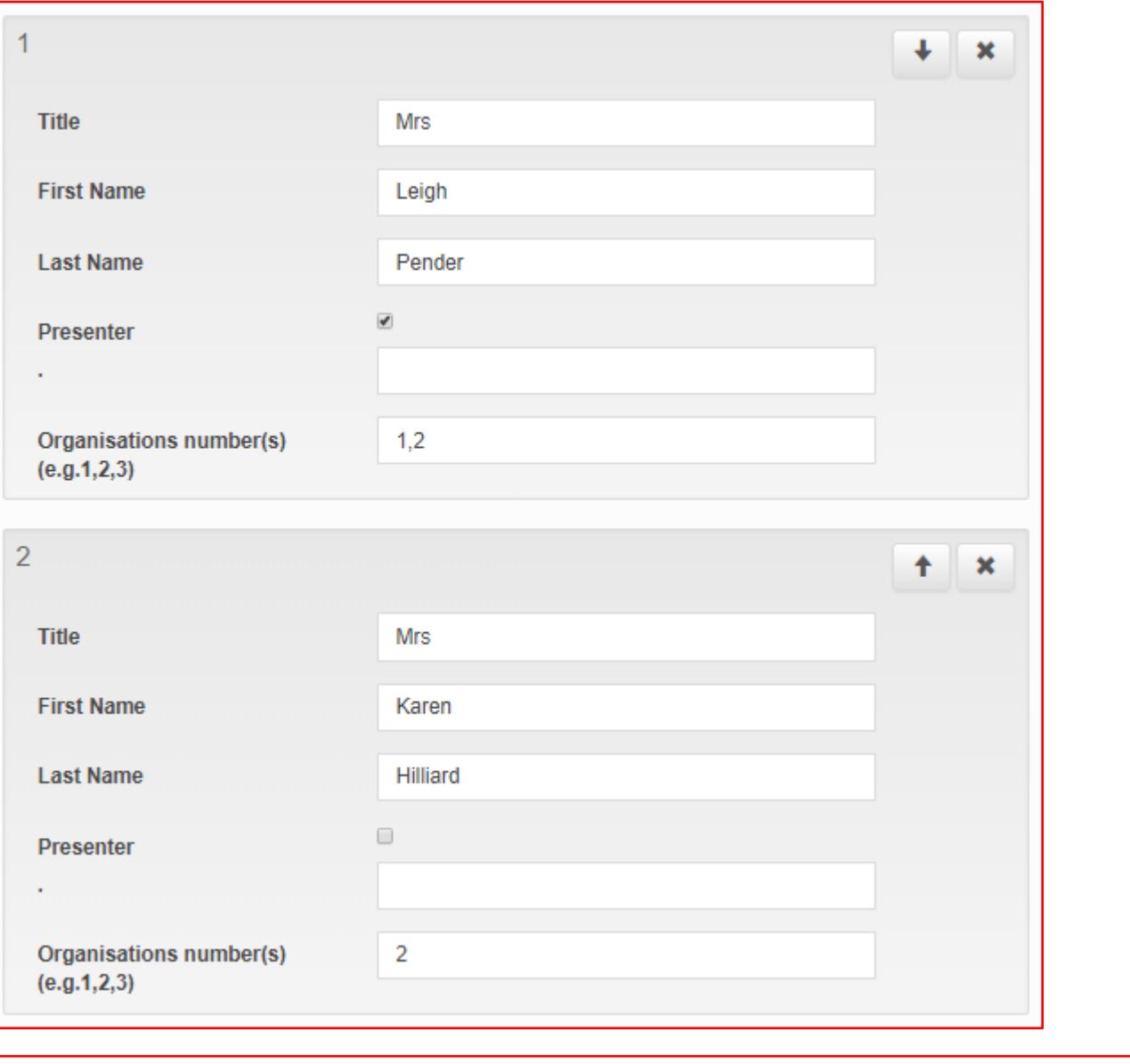

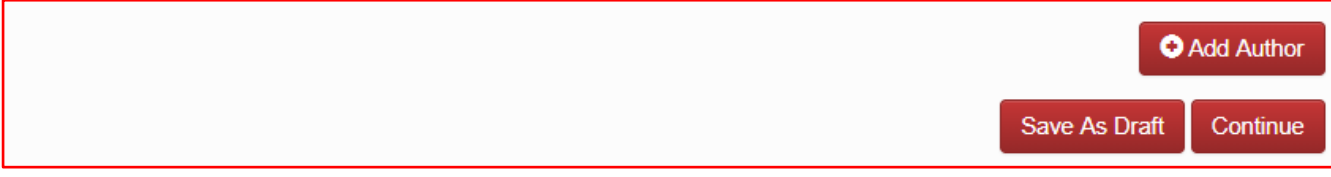

## STEP 9 of 10

# Abstract Content

Insert the body of your abstract, following the Abstract Specifications set out in th[e Call for Abstracts.](http://aorticconference.org/abstracts-2/)

Once completed, click Continue.

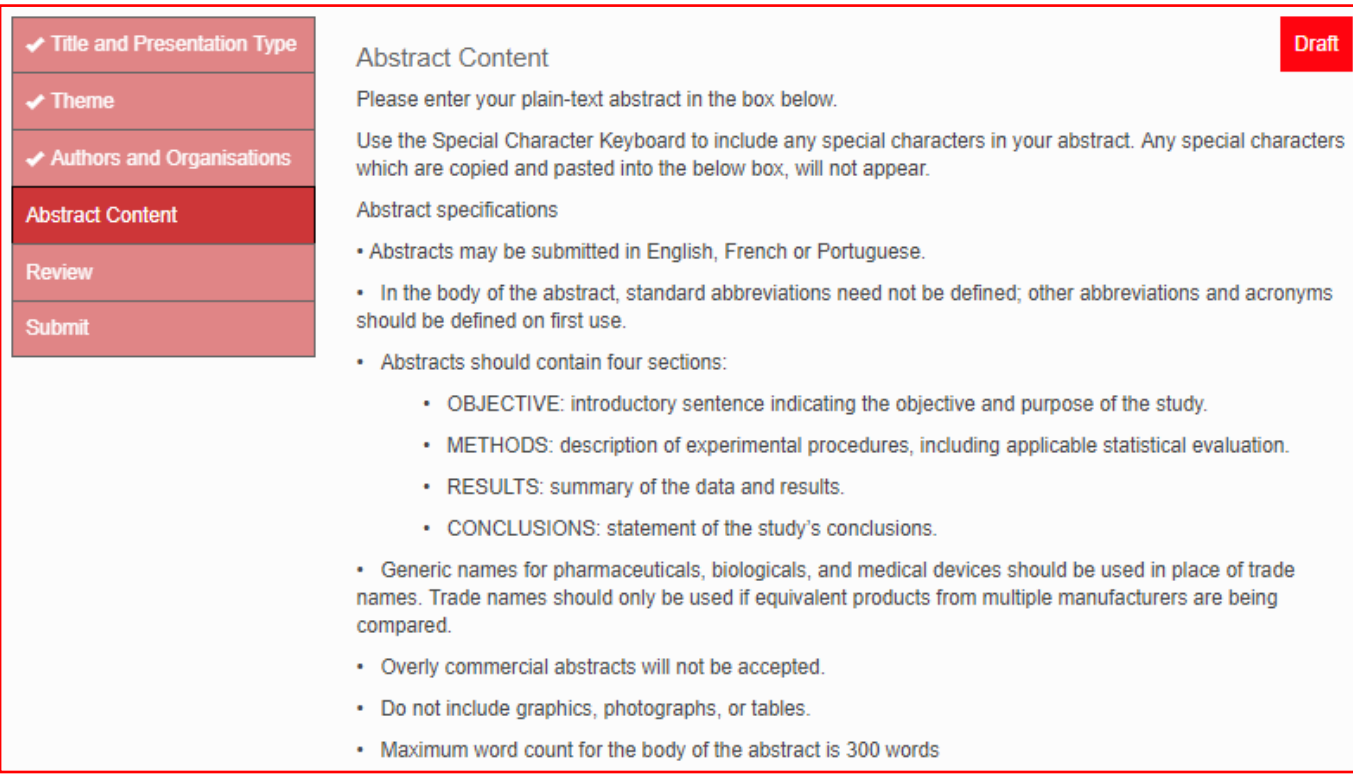

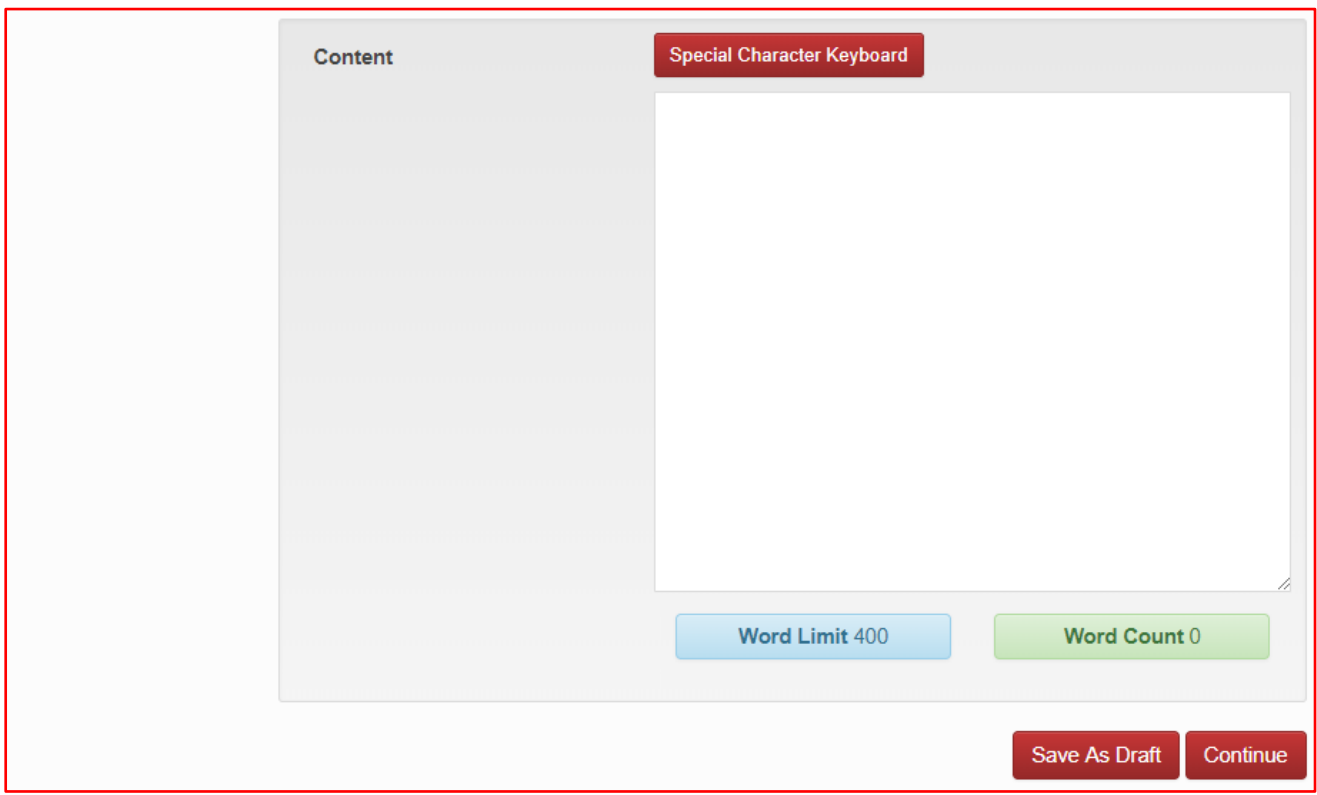

## STEP 10 of 10

#### Review Submission

You will see a summary of your completed submission thus far.

Any fields still to be completed will be noted in a red box at the bottom of the submission. You will need to complete these before you are able to submit your abstract.

![](_page_13_Picture_24.jpeg)

If all the submission fields are complete, a green box will appear indicating that you are *Ready to Submit* your abstract. Click Continue.

![](_page_14_Picture_1.jpeg)

### Abstract Submission

You will need to agree to the Terms and Conditions [\(see the Call for Abstracts\)](http://aorticconference.org/abstracts-2/). Tick the box and then click Submit.

#### Title and Presentation Type

- Theme
- ✔ Authors and Organisations
- ← Abstract Content

#### **Review**

**Submit** 

#### **Abstract Submission**

If all the required abstract submission fields have been completed you will have the option to submit your abstract at the bottom of the page (Submit will be visible). If there are any remaining fields or sections to complete you will only have the option to save your submission as a draft (only Save As Draft will be visible).

You will need to agree to the Terms and Conditions (see the Call for Abstracts). Tick the box and then click on Submit.

Once you have submitted your abstract, you will receive a confirmation email including the details of your submission.

The AORTIC 2019 Scientific Programme Committee reserves the right to not accept any abstracts that do not meet the criteria and standards of AORTIC 2019.

The AORTIC 2019 Scientific Programme Committee reserves the right to publish all abstracts. Excerpts of the abstracts may be published for promotional purposes and abstracts will be published electronically as part of the AORTIC 2019 conference proceedings.

The acceptance of an abstract for AORTIC 2019 confers no promise of funds nor offer of financial assistance. Authors remain responsible for all registration fees, travel, accommodation, visa and insurance costs.

Successful presenting authors must register by 30 June 2019 or they will forfeit their place in the programme.

I have read and understood the terms and conditions associated with my abstract submission. I agree to the above Terms and Conditions

> Save As Draft Submit

#### Draft

## Edit Abstract

You will then be taken back to the home page, where you can see the status of your abstract which has been submitted.

You will receive an automated email confirming your abstract submission.

Should you wish to make any edits, you have until 31 March 2019 to make edits. Thereafter no edits will be allowed.

![](_page_16_Picture_26.jpeg)

Congratulations, you have successfully submitted your abstract. You can Sign Out or submit another abstract.